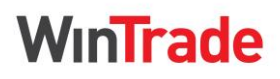

**Quick Reference Guide**

## **View an Export Collection**

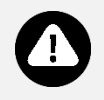

You can view Issue, Amendment and Acceptance events for Export Collections in WinTrade® after they have been released by the bank.

#### **View an Issue**

- 1. On the left menu panel, click **Collections** > **Outgoing** > **Issue** to display the transactions grid.
- 2. Click the **Drawer reference** to open the transaction.

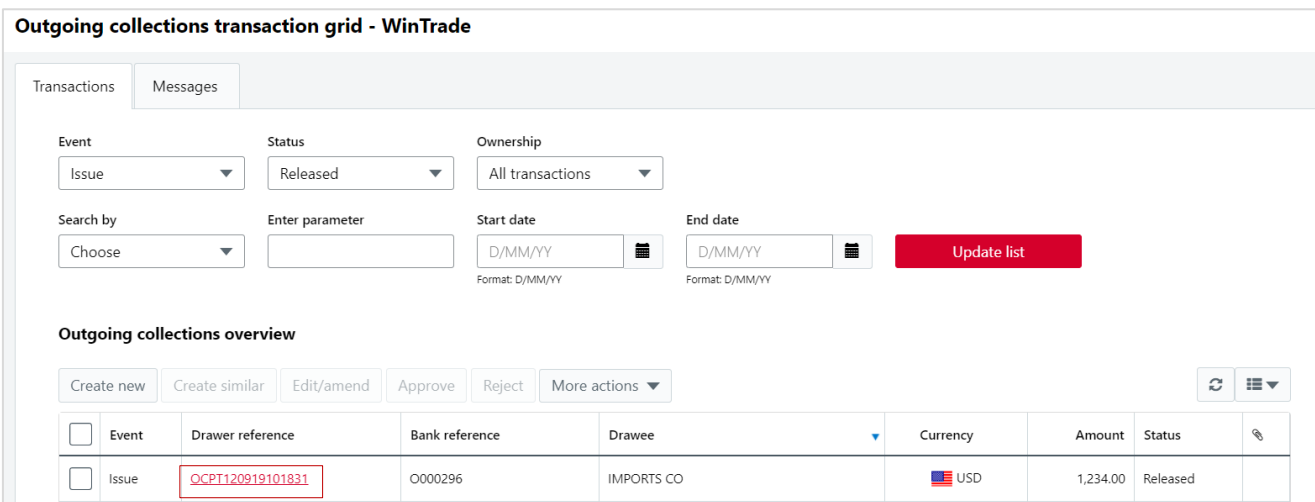

3. Review the information tabs.

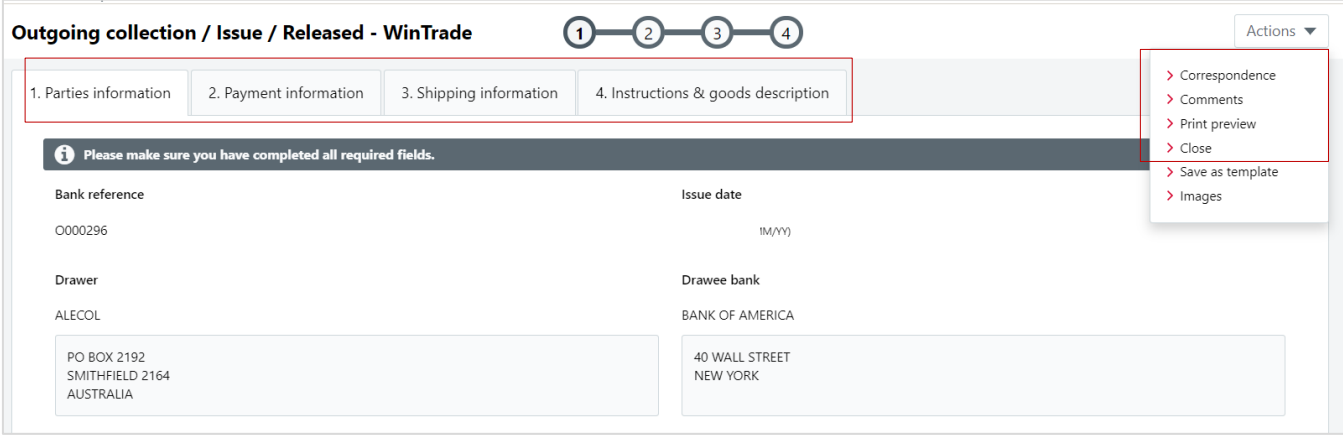

- To view comments, open **Actions** and click **Comments**.
- To view correspondence, open **Actions** and click **Correspondence**.
- To close the transaction, open **Actions** and click **Close**.

### **View an Amendment**

- 1. On the left menu panel, click **Collections** > **Outgoing > Amendments** to display the transactions tab.
- 2. Click the **Drawer reference** to open the transaction.
- 3. Review the information tabs.
	- Amendments are shown in red.
	- To compare the Amendment to the original Export Collection, open **Actions** then click **Next record** and **Previous record** to move between the transactions.
	- To close the transaction, open **Actions** and click **Close**.

**Quick Reference Guide**

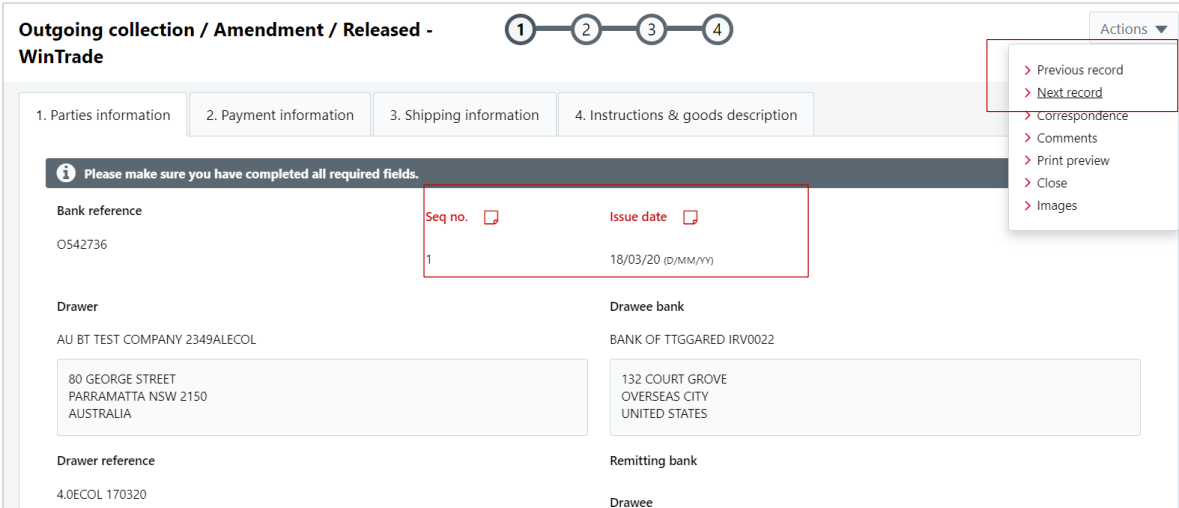

#### **View an Acceptance**

- 1. On the left menu panel, click **Collections > Outgoing > Acceptance** to view the transactions grid.
- 2. Click the **Drawer reference** to open the transaction.
- 3. Review the information tabs.
	- From the **Actions** menu, you can view **comments** related to Acceptance.
	- To close the transaction, open **Actions** and click **Close.**

### **Request negotiation**

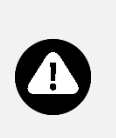

- You can request negotiation of an unpaid Export Collection in WinTrade.
- Negotiations should be within a pre-approved Bank facility.
- If the Export Collection was negotiated when the collection was presented to the Bank, it will display as an **Issue Negotiated** type.
- You cannot negotiate if a payment or negotiation already exists for the transaction.
- 1. On the left menu panel, click **Collections > Outgoing > Issue** to display the transactions grid.
- 2. Select the transaction, then open **More Actions**, then click **Negotiate**.

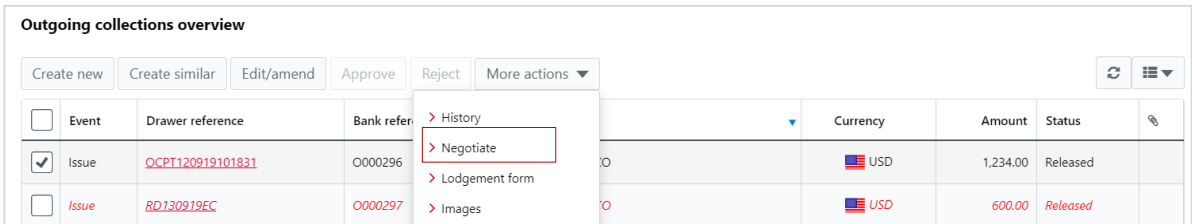

- 3. Select **2.Charges** tab. Select the account to debit charges. If no account is selected, the Bank will debit the charges from the credit account.
	- If required, enter any comments in **Additional Instructions**.

WinTrade

**Quick Reference Guide**

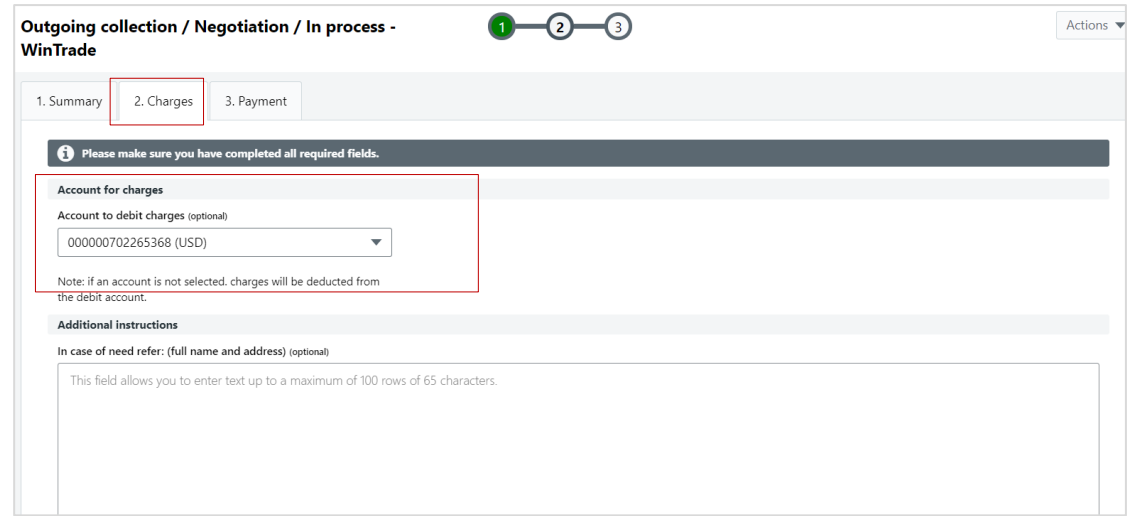

### 4. Select **3.Payment** tab.

- Click **New** in **List of accounts**.
- Select **Account**.
- If the Export Collection is in foreign currency and the account is in local currency, the **Amount** field is left blank.
- If no foreign exchange is required, save the transaction. If foreign exchange is required, click **New** in the **List of foreign exchange instructions** table and enter your request.
- Open **Actions**, click **Save**. The negotiation is now ready for approval.

### **Provide disbursement instructions**

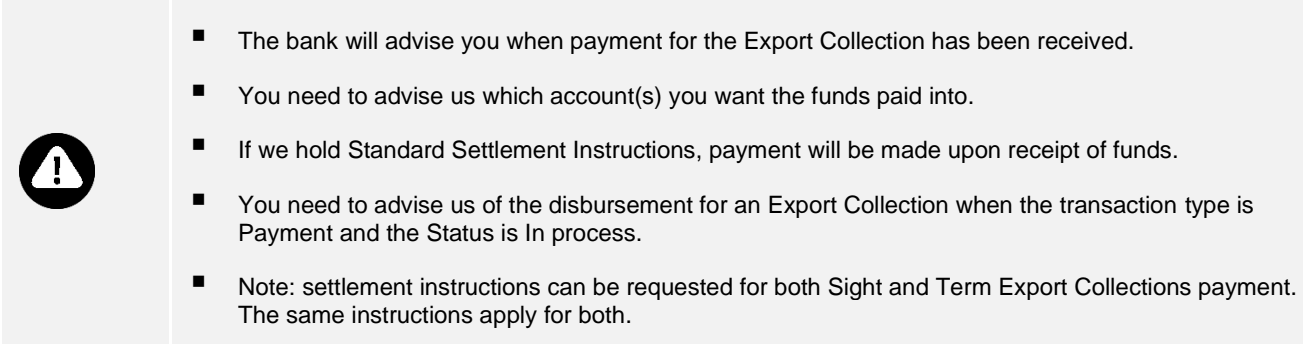

1. Select the transaction in the transaction grid. The transaction will have a **Payment** type and an **In process** status.

### 2. Click **Edit**.

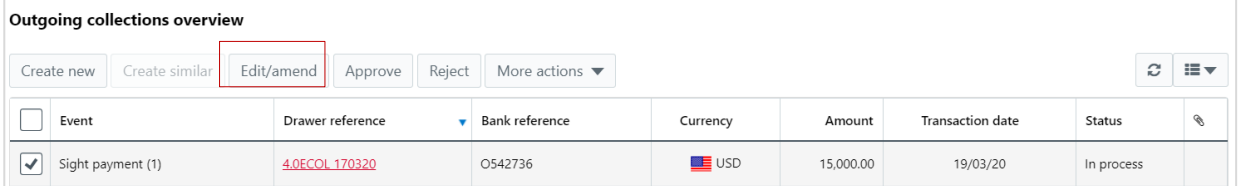

3. Select the **2. Charges** tab. Select the account to debit charges. If no account is selected, the Bank will debit the charges from the credit account. If required, type any additional instructions in the **Additional Instructions** field.

#### 4. Select the **3. Payment** tab.

- **Click New in List of accounts.**
- Select **Account**.

WinTrade

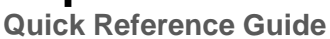

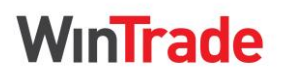

- The currency of the chosen account will display in the **Currency** field. This is the currency of the account, not the transaction currency of the Export Collection.
- If the Export Collection is in foreign currency and the account is in local currency, the **Amount** field is left blank.
- If no foreign exchange is required, save the transaction. If foreign exchange is required, click **New** in the **List of foreign exchange instructions** table and enter your request.
- Open **Actions**, click **Save**. The disbursement instruction is now ready for approval.

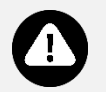

Refer to the Export Collections User Guide for detailed process steps and examples.

▪ For Export Collections reports, refer to the **Welcome to WinTrade® User Guide**.